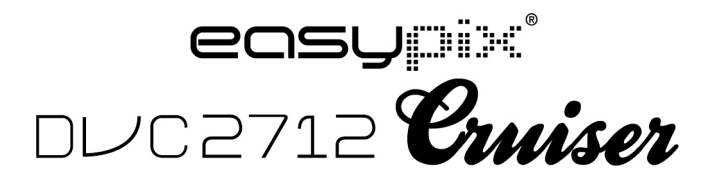

**Benutzerhandbuch**

# **Funktionen & Merkmale**

Der digitale Camcorder verfügt über verschiedene Merkmale und

Funktionen:

- ! Digitale Videoaufzeichnung
- **Digitalkamera (5 Million Pixel)**
- 2.7-Zoll resistiver Touchscreen
- ! Massenspeicher (Wechseldatenträger)
- PC Digitales Video (Kamera)
- ! 8facher digitaler Zoom

# **Zubehör**

Nach dem Öffnen der Verpackung finden Sie das folgende Hauptzubehör:

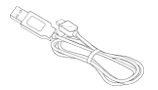

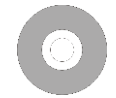

USB-Anschluss Installations-CD

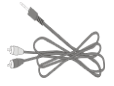

TV-Kabel

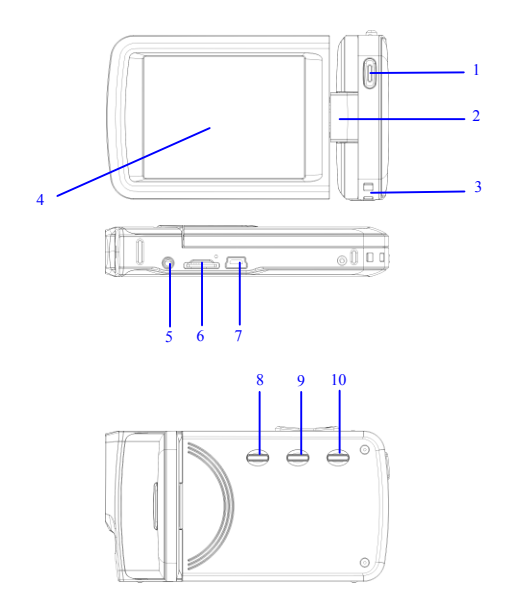

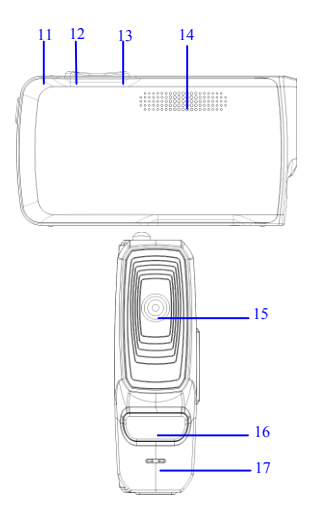

(1) Auslöser (2) Welle (3) Öse für Riemen (4) Displaybildschirm (5) AV-Port (6) TF-Kartenschlitz (7) USB-Port (8) Ein-/Aus-Taste (9) Modus-Umschalter (10) Menütaste (11) Akkuladeanzeige (12) Taste W (13) Taste T (14) Lautsprecher (15) Linse (16) LED-Aufhellung (17) Mikrophon

# **Funktionen der Kameratasten und Anzeigen**

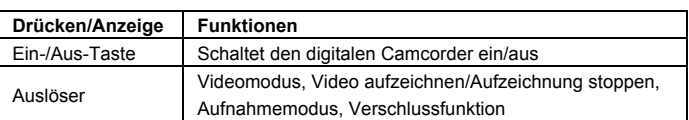

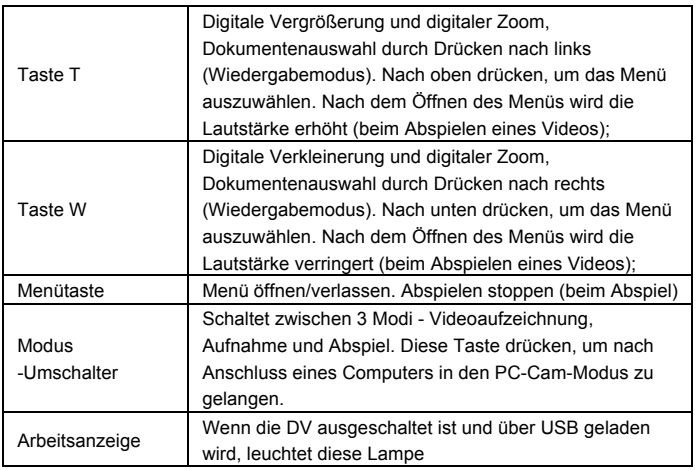

# **Erste Verwendung**

### **Batterie**

Der digitale Camcorder eingebaute wiederaufladbare 3,7 V

Lithium-Batterien.

Laden Sie Ihre DV mit dem USB-Kabel.

## **Speicherkarte einlegen**

Führen Sie eine TF-Speicherkarte in den Speicherkartenschlitz ein, wobei die Metallstifte gemäß der Anzeige neben dem Kartenschlitz nach innen zeigen.

Um die Speicherkarte zu entfernen, drücken Sie die TF-Speicherkarte nach unten, dann entfernen Sie sie.

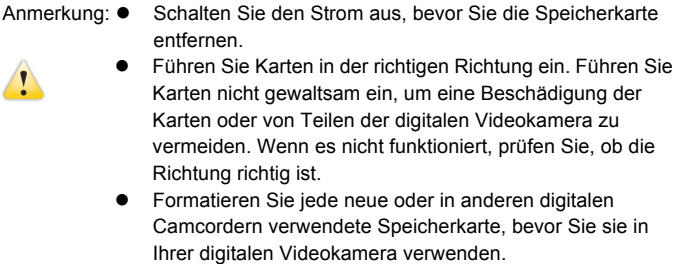

## **Den Bildschirm öffnen**

Öffnen Sie den LCD-Bildschirm so, dass er in Ihre Richtung zeigt.

# **Den digitalen Camcorder einschalten**

Drücken Sie die Ein-/Aus-Taste, um den digitalen Camcorder einzuschalten.

# **Den Modus umschalten**

Im Videoaufzeichnungsmodus drücken Sie die Modustaste, um vom aktuellen Modus in den Aufnahmemodus zu schalten, dann drücken Sie diese Taste erneut, um in den Abspielmodus zu gelangen. Wenn Sie die Taste erneut drücken, kehren Sie in den Videoaufzeichnungsmodus zurück. Im Videoaufzeichnungsmodus tippen Sie das **-Symbol auf dem** Touchscreen an, um in den Aufnahmemodus zu gelangen, hier tippen Sie auf das **C**-Symbol, um in den Abspielmodus zu gelangen. Im Abspielmodus tippen Sie das **D**-Symbol an, um wieder in den Videoaufzeichnungsmodus zurückzukehren.

# **Ein Video aufzeichnen**

Im Videoaufzeichnungsmodus drücken Sie die Taste Aufzeichnen (Record), um mit der Aufzeichnung zu beginnen; drücken Sie diese Taste erneut, um

die Aufzeichnung zu stoppen.

Tippen Sie einmal in die Mitte des Touchscreens, um mit der Aufzeichnung zu beginnen; durch erneutes Antippen wird die Aufzeichnung gestoppt.

### **Aufnahme**

Im Aufnahmemodus drücken Sie die Taste Aufnahme (Shoot), um Fotos zu machen.

Tippen Sie einmal in die Mitte des Touchscreens, um mit dem Fotografieren zu beginnen.

Selbstauslöser-Modus: Nach Drücken der Aufnahmetaste beginnt der Countdown. Nach einer Verzögerung von 2s oder 10s wird ein Foto gemacht.

Verwendung der LED-Aufhellung: Drücken Sie bitte das Symbol 'D'auf dem Bildschirm, um die LED-Aufhellung einzuschalten, dann zeigt der Bildschirm ein anderes Symbol, '[2] (die LED-Aufhellung kann beim Abspielen nicht verwendet werden)"

## ANMERKUNG:

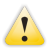

 Stabilisieren Sie den digitalen Camcorder während Sie fotografieren, um unscharfe Bilder zu vermeiden.

## **Abspielen**

Drücken Sie die Modustaste, um in den Abspielmodus zu gelangen. In diesem Modus können Sie Fotos/Videos betrachten und Videos abspielen, die mit dem digitalen Camcorder aufgezeichnet wurden.

Fotos betrachten: Verwenden Sie die Links-/Rechtstaste, um Fotos/Videos auszuwählen. Verwenden Sie die Taste Zoom In, um Fotos zu vergrößern, und tippen Sie auf 'A V II is auf dem Touchscreen, um die Fotos zu bewegen. Verwenden Sie die Taste Zoom Out, um zur Miniaturansicht zu

gelangen.

Tippen Sie das Symbol < oder > auf dem Touchscreen an, um Fotos/Videso auszuwählen: tippen Sie auf das Symbol **EL** um in die Miniaturansicht zu gelangen, und dann tippen Sie die  $\Delta$  oder die  $\Delta$  Taste an, um die Seiten aufwärts oder abwärts umzublättern. Tippen Sie auf das Symbol **D** um eine Foto-Diashow abzuspielen.

Ein Video abspielen: Verwenden Sie die Links-/Rechtstaste, um Zielvideos auszuwählen, dann drücken Sie zum Abspiel die Auslösetaste. Drücken Sie diese Taste erneut, um das Abspiel zu beenden. Während des Abspielens drücken Sie OK zum Pausieren, dann drücken Sie die Taste erneut, um das Abspiel fortzusetzen.

Nach der Auswahl der Videos tippen Sie auf das Symbol D, um sie abzuspielen. Tippen Sie die II-Taste, um das Abspiel zu unterbrechen; tippen Sie auf das D-Symbol, um das Abspiel fortzusetzen. Tippen Sie auf das < Symbol oder das >>-Symbol, um jeweils vorwärts oder zurück zu springen. Tippen Sie auf das  $\Box$ -Symbol, um das Abspiel zu beenden. Im Abspielmodus drücken Sie die Taste DISP einmal, um die Fahrzeugmontierte Loop-Videoaufzeichnung (Fahrzeugstreckenaufzeichnung).

### **TV-Ausgang**

Um Bilder und Sprache, die mit dem digitalen Camcorder aufgezeichnet wurden, in ein TV-Gerät zu speisen, führen Sie den gemeinsamen Anschluss des TV-Kabels in den TV-Port des digitalen Camcorders ein. Verbinden Sie den gelben Anschluss mit dem Video-Eingangsport der Video-Ausrüstung, ebenso den rot/weißen Port mit dem Audio-Eingangsport. Anmerkung: Stoppen Sie die Aufzeichnung von Video-/oder Audiodateien, bevor Sie das TV-Gerät anschließen oder das TV-Kabel herausziehen.

### **Ausschalten**

Im eingeschalteten Zustand drücken und halten Sie die Ein-/Austaste, um

den digitalen Camcorder auszuschalten.

Im Leerlauf und außerhalb der voreingestellten Zeit für die automatische Abschaltung (1m/3m/5m/AUS) schaltet sich der digitale Camcorder automatisch ab, um Energie zu sparen.

### ANMERKUNG:

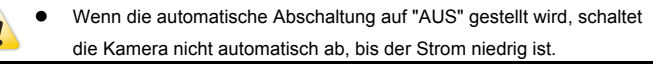

### **Menüeinstellungen**

In den Aufnahme-/Videoaufzeichnungs-/Abspielmodi drücken Sie die Menütaste, um das Menü zu öffnen. Dann drücken Sie die Aufwärts-/Abwärts- bzw. Rechts-/Linkstaste, um die Menüs auszuwählen, dann drücken Sie OK, um ins Untermenü zu gelangen. Bei der Menüauswahl erscheint die Hintergrundfarbe des ausgewählten Menüs. Anmerkung: Es ist möglich, Menüs durch Antippen des Symbols MENU auf dem Touchscreen in den Aufnahme-/Videoaufzeichnungs-/Abspielmodi zu öffnen. Tippen Sie auf das Symbol  $\sim$  oder das  $\sim$  auf der Menüoberfläche, um zu nächsten Seite zu gelangen.

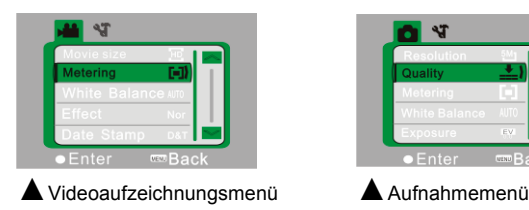

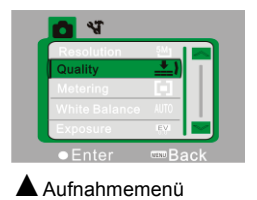

### **Einstellung von Datum & Uhrzeit**

Drücken Sie die Menütaste zum Öffnen des Menüs, dann drücken Sie die Links-/Rechtstasten, um ins Einstellungsmenü zu gelangen. Drücken Sie die Abwärtstaste, um die Option Datum & Uhrzeit auszuwählen, dann drücken Sie OK, um zur Einstellungsoberfläche zu gelangen.

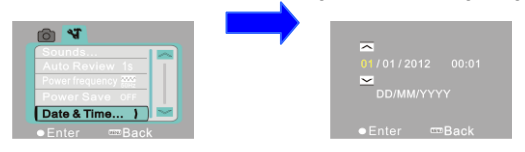

In der Einstellungsoberfläche drücken Sie die Links-/Rechtstaste, um die einzustellenden Positionen (Datum oder Zeit) auszuwählen. Das Tastensymbol wird an den Aufwärts-/Abwärtskanten der ausgewählten Positionen angezeigt. Drücken Sie die Aufwärts-/Abwärtstaste zum Justieren (oder tippen Sie zum Justieren auf das  $\overline{\sim}$  oder das -Symbol). Nach der Justierung drücken Sie zum Bestätigen die OK-Taste oder tippen auf das  $\blacksquare$  Enter-Symbol auf dem Bildschirm. Abschließend drücken Sie die Menütaste (oder tippen auf das **III**Back-Symbol auf dem Bildschirm), um den Einstellungsmodus zu verlassen.

### **Einen Computer anschließen**

Vor dem Anschluss an einen Computer installieren Sie den Treiber des digitalen Camcorders mit der Installations-CD. Schalten Sie den digitalen Camcorder ein und verwenden Sie das USB-Kabel, um den digitalen Camcorder mit einem verfügbaren USB-Port am Computer zu verbinden. Der USB-Modus steht als Datenträgermodus oder Kameramodus zur

Verfügung. Der digitale Camcorder geht automatisch in den Wechseldatenträger-Modus. Drücken Sie die Modus-Umschalttaste, um in den Kameramodus zu gelangen.

# **Fortgeschrittener Betrieb**

## **Videoaufzeichnungsmodus**

Nach dem Einschalten geht der digitale Camcorder automatisch in den Videoaufzeichnungsmodus.

Drücken Sie den Auslöser, um mit der Aufzeichnung zu beginnen, und drücken Sie die Taste erneut, um die Aufzeichnung zu beenden.

**Die Videoaufnahme wird nach Erreichen von max. 29 Minuten beendet. Sie muss danach wieder manuell gestartet werden.**

Tippen Sie auf das Symbol 'D'auf dem Touchscreen, um die LED-Aufhellung zu öffnen/zu schließen (die Aufhellung ist im Abspielmodus nicht verfügbar).

◆ Die Informationen werden auf dem Bildschirm im Videoaufzeichnungsmodus angezeigt.

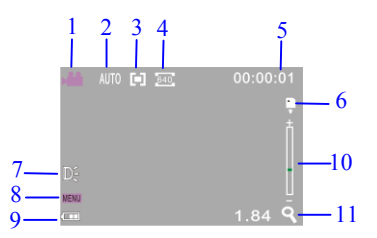

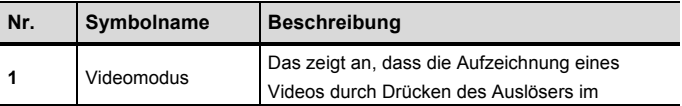

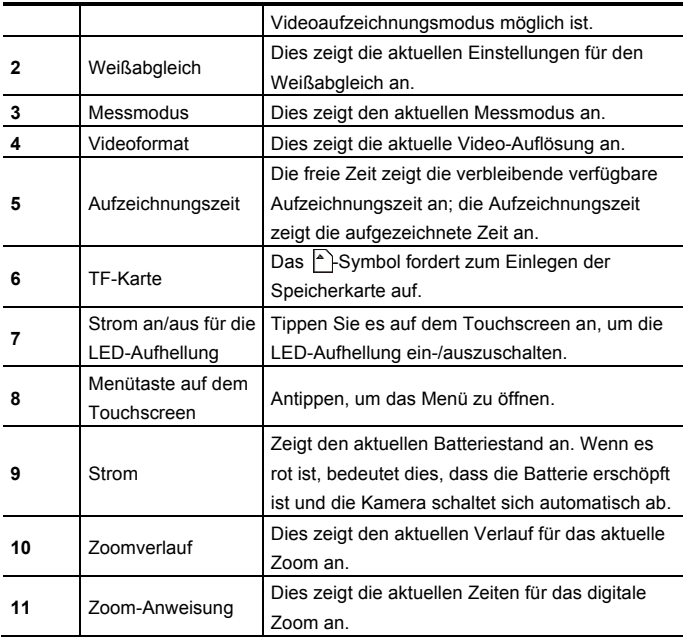

### **Menüeinstellungen zur Videoaufzeichnung**

Drücken Sie die Menütaste, um die Videoaufzeichnung zu öffnen. Drücken Sie die Tasten T/W, um Menüs auszuwählen, drücken Sie danach den Auslöser, um in die Untermenüs zu gelangen. Drücken Sie die Menü- oder die OK-Taste, um zum Hauptmenü zurückzukehren. Drücken Sie die T/W-Tasten zum Auswählen und den AUSLÖSER zum Bestätigen. Nach der Rückkehr zum Hauptmenü drücken Sie die Menütaste zum Verlassen. Es ist möglich, die Einstellungen für die Menüs direkt über den Touchscreen zu bedienen.

Optionen des Videoaufzeichnungsmenüs:

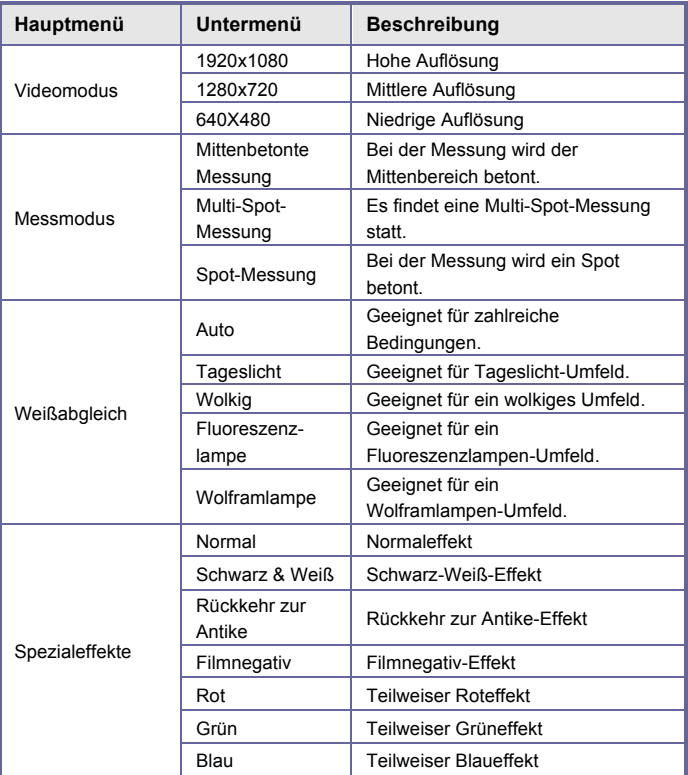

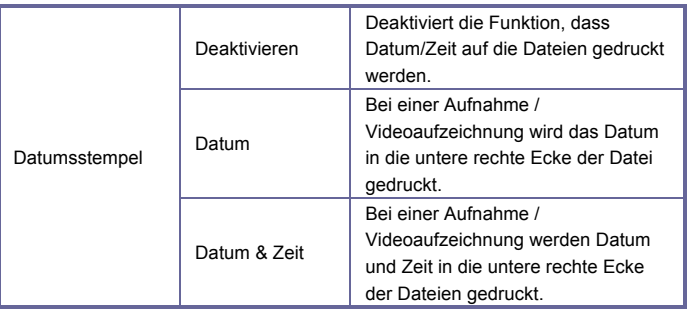

### **Foto-Aufnahmemodus**

Nach dem Einschalten geht der digitale Camcorder automatisch in den Videoaufzeichnungsmodus, bitte drücken Sie den Modus-Umschalter, um in den Foto-Aufnahmemodus zu gelangen.

Im Foto-Aufnahmemodus drücken Sie den Auslöser, um Fotos zu machen.

Im Videoaufzeichnungs-/ Foto-Aufnahmemodus drücken Sie die

T/W-Tasten, um den digitalen Zoom zu steuern.

Tippen Sie auf das Symbol 'D'auf dem Touchscreen, um die

LED-Aufhellung zu öffnen/zu schließen (die Aufhellung ist im Abspielmodus nicht verfügbar).

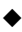

◆ Die Informationen werden im Aufnahme-/Videoaufzeichnungsmodus auf dem Bildschirm angezeigt.

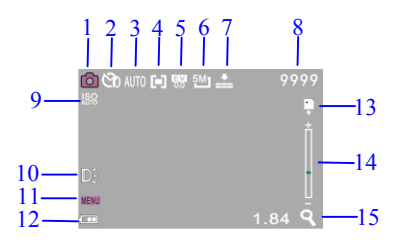

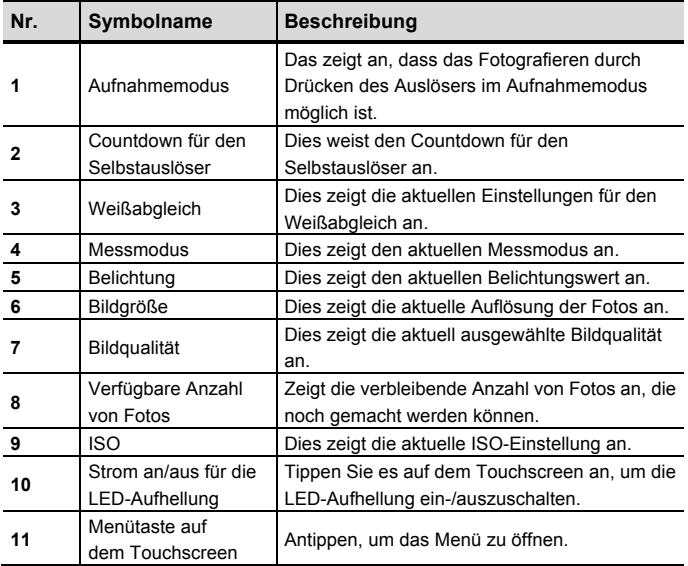

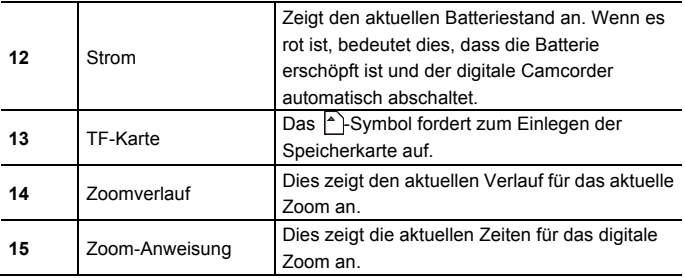

### ◆ **Menüeinstellung für den Foto-Aufnahmemodus**

Drücken Sie die Menütaste, um das Aufnahme-Menü zu öffnen. Drücken Sie die Tasten T/W, um Menüs auszuwählen, drücken Sie danach den Auslöser, um in die Untermenüs zu gelangen. Drücken Sie die Menü- oder die OK-Taste, um zum Hauptmenü zurückzukehren. Drücken Sie die T/W-Tasten zum Auswählen und den AUSLÖSER zum Bestätigen. Nach der Rückkehr zum Hauptmenü drücken Sie die Menütaste zum Verlassen. Es ist möglich, die Einstellungen für die Menüs direkt über den Touchscreen zu bedienen.

# **Optionen des Foto-Aufnahmemenüs:**

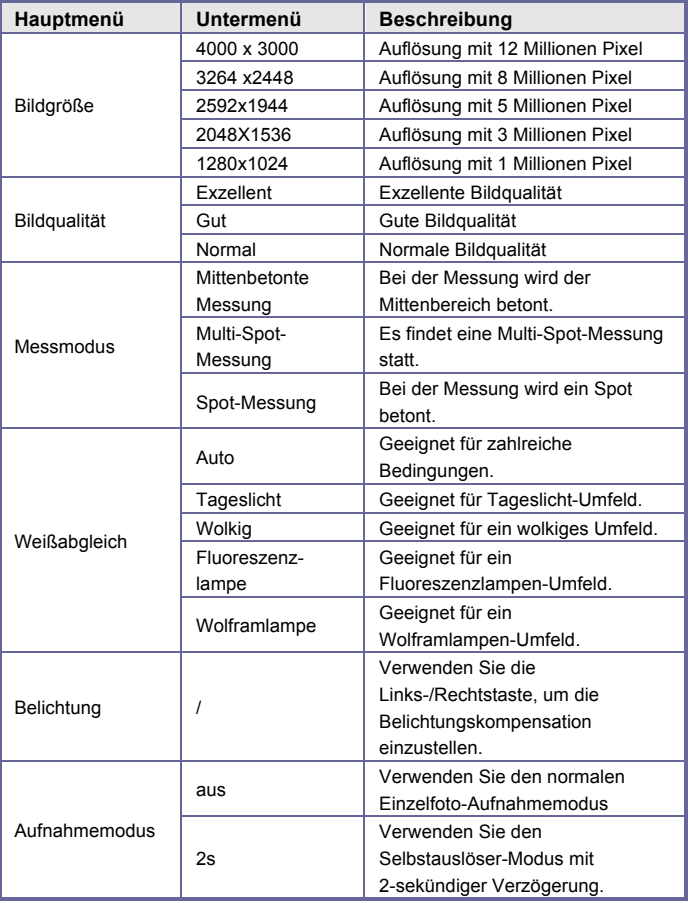

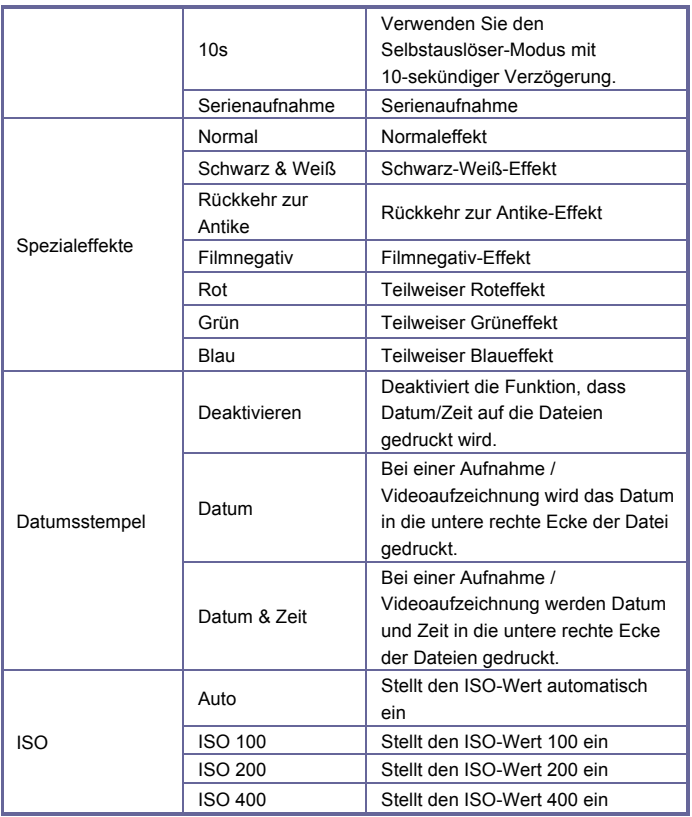

## **Abspielmodus**

Nach dem Einschalten geht der digitale Camcorder automatisch in den Videoaufzeichnungsmodus. Die Modustaste drücken, um in den

Aufnahmemodus zu gelangen. Im Fotografie-Modus drücken Sie die Modustaste, um in den Abspielmodus zu gelangen.

Im Abspielmodus drücken Sie T oder W, um ein Foto oder Video links oder rechts zu scannen.

◆ Display-Informationen werden auf dem Abspielmodus-Bildschirm angezeigt.

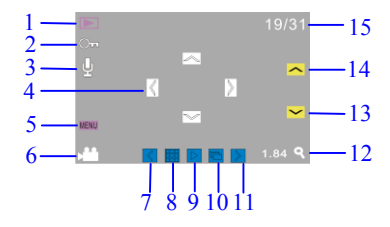

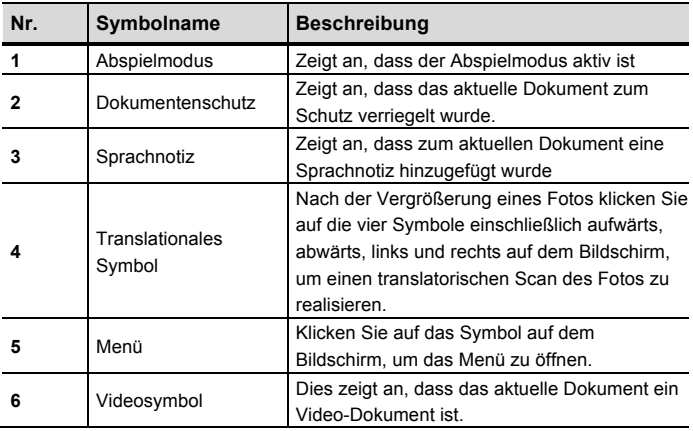

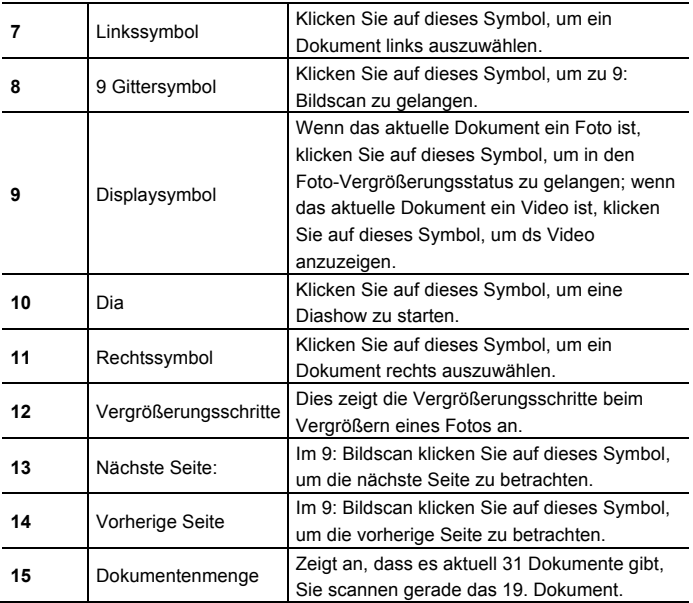

### **Menüeinstellungen für den Abspielmodus**

Drücken Sie die Menütaste, um das Hauptmenü zu öffnen, dann drücken Sie die Aufwärts-/Abwärtstaste zur Auswahl. Drücken Sie OK, um in die Untermenüs zu gelangen. Drücken Sie die Menü- oder die OK-Taste, um zum Hauptmenü zurückzukehren. Drücken Sie die

Aufwärts-/Abwärts-Tasten zum Auswählen und OK zum Bestätigen. Nach der Rückkehr zum Hauptmenü drücken Sie die Menütaste zum Verlassen. Anmerkung: Es ist auch möglich, das Symbol MENU auf dem Touchscreen anzutippen, um die Menüs zu öffnen und einzustellen.

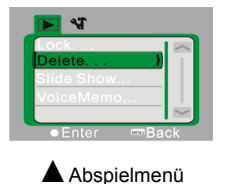

Optionen des Abspielmenüs

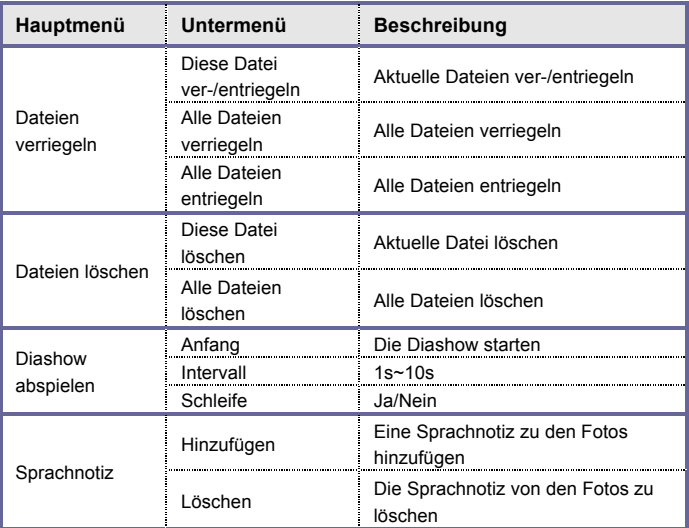

Anmerkung: Es ist möglich, eine Sprachnotiz von bis zu 30s zu jedem Foto hinzuzufügen. Im Abspielmodus zeigen Fotos mit Sprachnotiz dieses  $\frac{1}{2}$ Symbol. Drücken Sie OK, um mit dem Abspiel der Sprachnotiz zu beginnen. Das Drücken der Aufwärtstaste unterbrechen Sie das Abspiel, durch

Drücken der Menütaste beenden Sie das Abspielen.

### **Einstellungsmenü**

In jedem Modus (Video, Foto oder Abspiel) drücken Sie die Menütaste, um das Menü zu öffnen, dann drücken Sie die Modustaste, um ins Einstellungsmenü zu gelangen. Im Einstellungsmenü drücken Sie die Taste T oder W, um Menü aufwärts oder Menü abwärts auszuwählen. Zum Bestätigen, um ins Untermenü zu gelangen, drücken Sie den Auslöser. Im Untermenü drücken Sie die Taste T oder W, dann drücken Sie den Auslöser, um die Einstellung zu speichern. Dann kehren Sie ins Hauptmenü zurück. Oder gehen Sie durch Drücken der Menütaste oder Abbruch der Einstellung direkt ins Hauptmenü zurück. Nach der Rückkehr zum Hauptmenü drücken Sie die Menütaste, um das Menü zu verlassen. Anmerkung: Sie können auch das Symbol MENU auf dem Touchscreen antippen. um das Menü zu öffnen. Die Menüeinstellung kann direkt auf dem Touchscreen bedient werden.

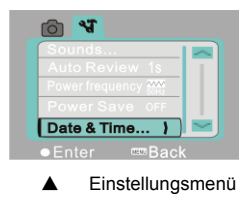

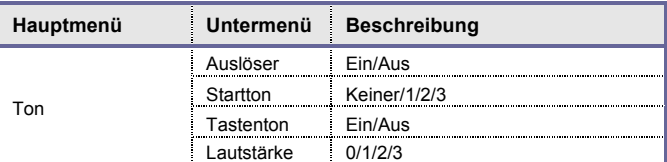

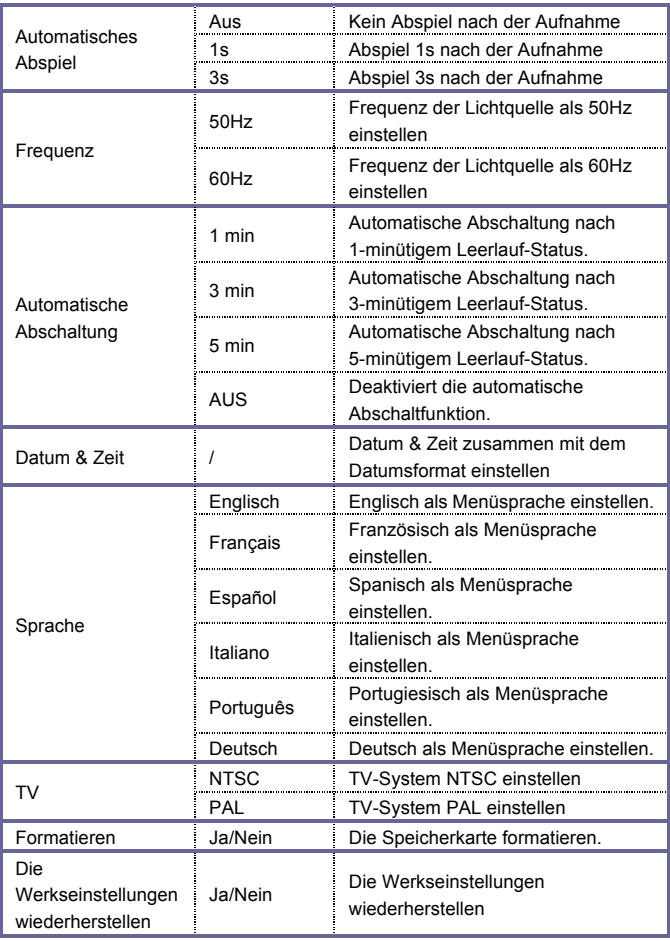

#### **Einen Computer zum Herunterladen von Fotos/Videos anschließen**

Nachdem Sie den digitalen Camcorder an einen Computer angeschlossen haben und im Wechseldatenträger-Modus sind, wird ein neuer Wechseldatenträger auf der My Computer-Oberfläche angezeigt. Jedes Foto oder Video wird im Verzeichnis "DCIM\100MEDIA" auf dem Wechseldatenträger gespeichert. Sie können aus diesem Verzeichnis Dateien auf die Festplatte Ihres Computers kopieren.

Anmerkung: Trennen Sie die USB-Verbindung nicht, solange Dateien heruntergeladen werden. Um einen Datenverlust zu vermeiden, dürfen keine Speicherkarten ein- oder ausgeführt werden, solange die USB-Verbindung besteht.

#### **Verwendung der Kamera**

Nach dem Anschluss des digitalen Camcorders an den Computer drücken Sie den Modus-Umschalter, um in den Kameramodus zu gelangen. Vor der Benutzung der Kamera müssen Sie sicherstellen, dass der digitale Camcorder bereits auf dem Computer installiert wurde. Nach der Installation gibt es ein neues Menü,"SPCA1628 PC-Treiber" im Menü "Start → Alle Programme". In diesem neuen Menü gibt es ein Tastenkombinationssymbol, **De Ancap**, Nach Anschluss des digitalen Camcorders an einen Computer und Schaltung in den Kameramodus drücken Sie das Symbol (D) Amcap, um die AMCAP-Oberfläche zu öffnen, in der das von der Linse erfasste Video angezeigt wird. Ohne die AMCAP-Software können Sie Videos über Netzwerke von der Kamera senden.

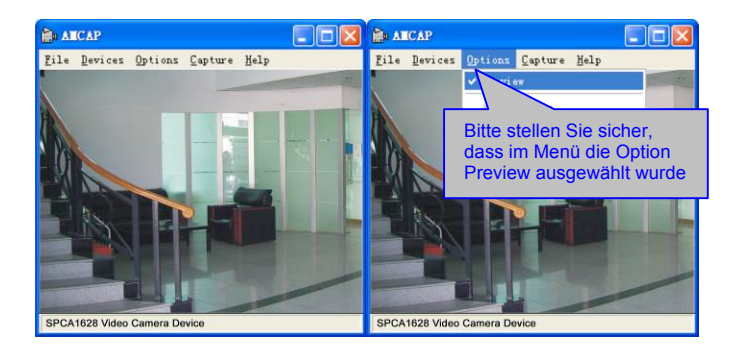

# **Installation von Treiber und Software**

Die Zubehör-CD enthält den Kameratreiber und die gelieferte Software

# **MAGIX Video easy SE / MAGIX Photo Manager MX** (zur Foto- und

Videobearbeitung).

Bitte legen Sie die CD ins CD-Laufwerk ein, das System startet automatisch den Installer der CD und der Bildschirm zeigt den Installation Wizard wie im nachfolgenden Bild.

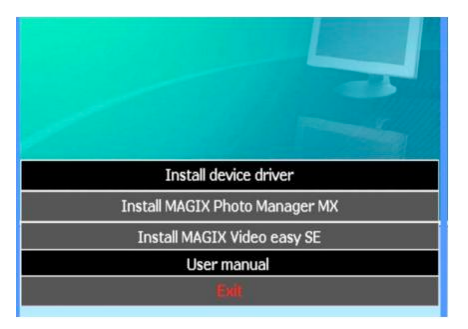

(Es dauert evtl. einige Sekunden bis der Installer startet, abhängig von der PC-Leistung. Wenn das Installationsfenster nicht erscheint, öffnen Sie bitte den "Windows Explorer" und wählen Sie "autorun.exe" auf der CD.)

## **Installation des Treibers**

Im Installation Wizard-Fenster klicken Sie auf die Taste "Treiber installieren" und folgen Sie dem Wizard bei der Schritt-für-Schritt-Installation.

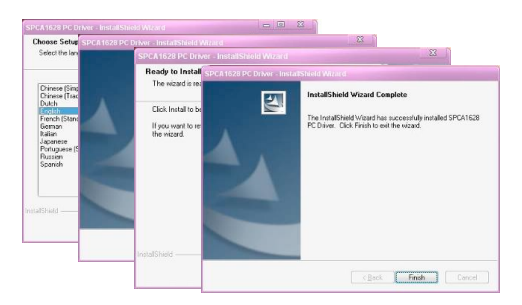

Bitte starten Sie den PC nach der Installation des Treibers neu.

**Öffnen Sie das Programm MAGIX Video easy SE / MAGIX Photo Manager MX, klicken Sie auf die Taste im Wizard-Fenster und befolgen Sie die Aufforderungen zur Schritt-für-Schritt-Installation. Zur Nutzung klicken Sie auf die Taste** "**Benutzerhandbuch**" **im Installation Wizard-Fenster.**

# **Spezifikationen**

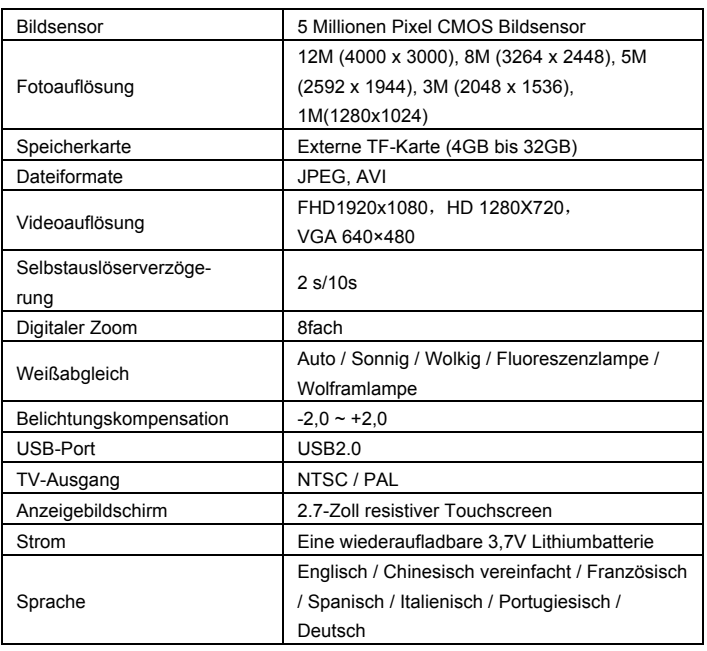

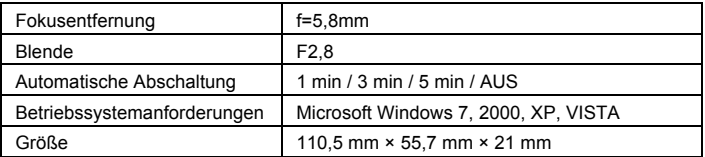

Anmerkung: Die Design-Spezifikationen des Produkts wurden gemäß der aktuellsten Informationen, als diese Anweisung erarbeitet wurde, formuliert. Es gibt keine vorherige Benachrichtigung bei einer Änderung. Bitte beziehen Sie sich auf den tatsächlichen digitalen Camcorder.

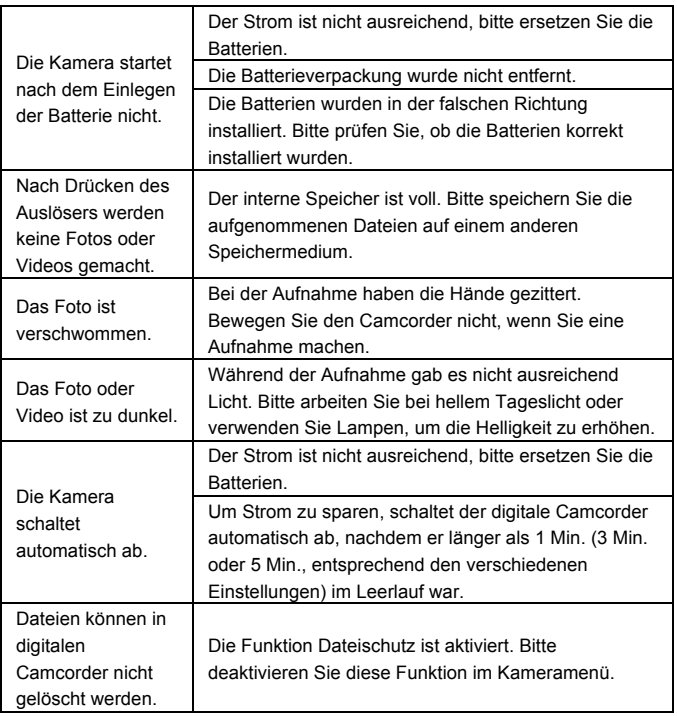

#### *KONFORMITÄTSERKLÄRUNG*

*Easypix erklärt hiermit, dass das Produkt DCV2712 mit den grundlegenden Anforderungen der Richtlinie 1999/5/EG übereinstimmt. Die Konformitätserklärung kann hier heruntergeladen werden: http://www.easypix.info/download/pdf/doc\_ dvc2712.pdf Für technische Hilfe besuchen Sie bitte unsere Support-Seite auf www.easypix.eu .* 

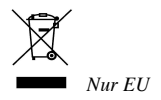

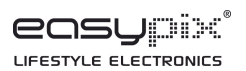